# TRANSMITTAL TRAINING

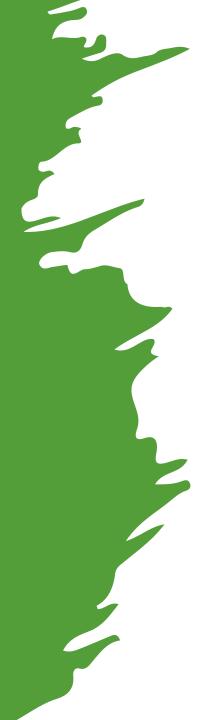

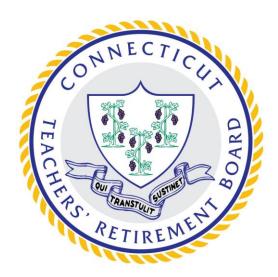

CONNECTICUT TEACHERS' RETIREMENT BOARD

# Agenda

- 1. Reminders
- 2. The TRB Website
- 3. Definitions
- 4. TRB Process & Procedures
- 5. TRB Transmittal Software
- 6. Installing the Software
- 7. Using the Software
- 8. What to Look for Before Transmitting
- 9. Saving and Submitting
- 10. Integrated Files
- 11. Uploading Files
- 12. After you Upload
- 13. Online Assistance
- 14. Contact Us/ Q&A

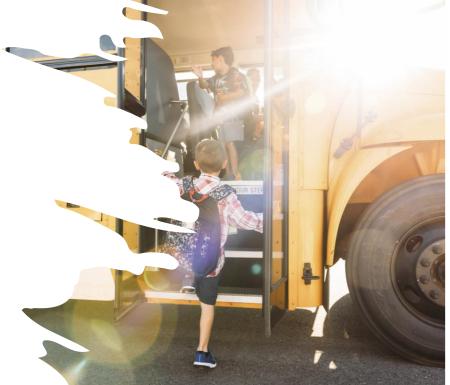

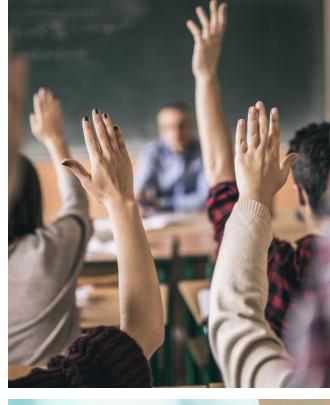

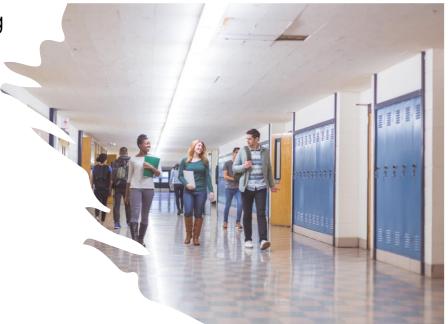

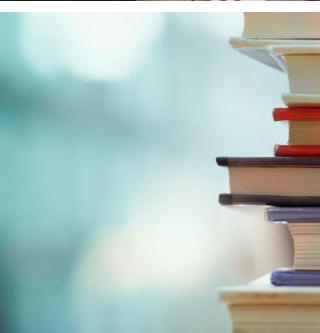

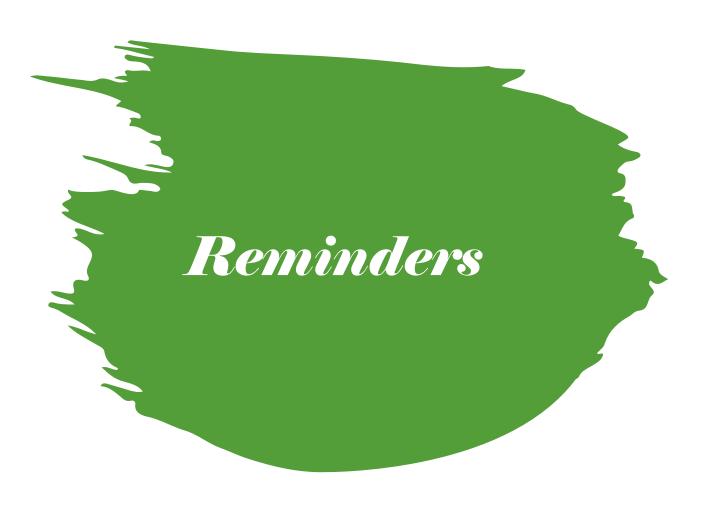

- New Hire Packet includes an overview of benefits in the TRB system, an application for all new or transferring members, the SSA-1945 acknowledgement form, and the beneficiary designation form
  - Return a new hire packet for each new teacher in your district. The application is available on the TRB website <a href="https://portal.ct.gov/-/media/TRB/Content/Employer/EM\_NE\_WHIREPACKET.pdf">https://portal.ct.gov/-/media/TRB/Content/Employer/EM\_NE\_WHIREPACKET.pdf</a>
- Training requirement now mandatory under TRB policy
  - https://portal.ct.gov/TRB/Content/Empl oyers/Employers-Menu/Publications
- Monthly meetings available on the last Wednesday of each month from 10am to 11am for assistance and questions

### The TRB Website

For Employers – All information made available by TRB for use and review by school districts

Software Applications – the location where the Transmittal software is available for download and installation instructions, user manuals, and additional examples are posted

Recent Memos and Mailings – copies of any notices sent by TRB to districts

Training and Webinars – the location where the recorded and PDF versions of all employer presentations are kept for access by attendees

Along the top of our page:

Forms

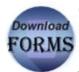

**Publications** 

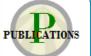

**FAQs** 

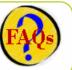

### **Employer Information**

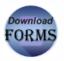

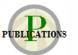

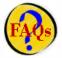

- Software Applications
- New Hire Packet
- Recent Memos and Mailings
- Training and Webinars
- Employer 45% Rule Reporting Form

### TRB Health Subsidy Schedule

Quarter Covered

<u>District Files Available for</u> <u>Download</u> <u>District Files Due -</u> Upload

Corrected Files D

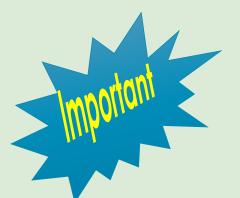

- Administrative Procedures Manual
- Statutes and Regulations
- Key Contact Update Form

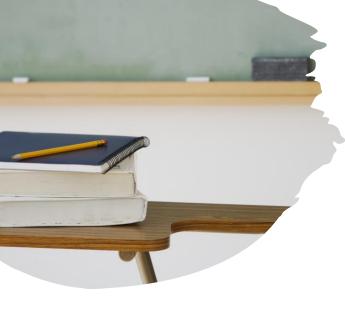

# **Definitions**

- CTRS or TRS Connecticut Teachers' Retirement System or Teachers' Retirement System
- TRB Teachers' Retirement Board
- **Employer** Any local or regional board of education, or any governing body of a charter or magnet school, serving the K-12 students of Connecticut as a public service institution. Sometimes referred to as District.
- FTE Full Time Eligibility is the pensionable salary divided by earnable
- Teacher Any properly certified teacher, permanent substitute teacher, principal, assistant principal, supervisor, assistant superintendent or superintendent certified by CT SDE; or
  - Any person who is engaged in teaching or supervising schools for adults in high school diploma programs.
  - A "permanent substitute teacher" is one who serves as such for at least ten months during any school year.
  - The above listed positions must qualify under TRB statute https://www.cga.ct.gov/current/pub/chap\_167a.htm#sec\_10-183b

### Annual Salary (Pensionable)

- Annual salary for service as stated in a written contract or letter of employment as salary, including supervisory and/or programmatic responsibilities, longevity payments;
   and
- Payment for duties beyond the regular school year performed by Guidance Counselors, Social Workers, and School Psychologists as part of their overall job responsibilities.
- Sabbatical leave during which mandatory contributions were remitted, provided at least <u>five full years</u> of teaching following the completion of such leave.

### BUT NOT:

- Unused sick leave, unused vacation, terminal pay, coaching or extra duty assignments; or
- Amounts determined by the board to be included for the purpose of inflating the member's average annual salary; or
- Amounts in lieu of the cost of benefits, insurance, or individual retirement arrangements; or
- Payments the timing of which may be directed by the member; or
- Payments to a superintendent pursuant to an individual contract between such superintendent and a board of education, of amounts which are not included in base salary; or
- Payments exceeding the maximum amount allowed by the IRS

# Process & Procedure

# Reporting

- Multi Assignment
  - If a Teacher is working in multiple assignments that equal a cumulative FTE of .5 or more the teacher can be reported
- Transmittals are due the 5<sup>th</sup> business day of the following month. See the bulletin located on the TRB website for specific dates for this school year - Recent Memos and Mailings (ct.gov)
- Who is considered Eligible? Any employee who meets the following requirements:
  - 1. Possess a certificate or permit issued by the State Board of Education for the position in which they are employed.
  - 2. Occupy a position, which requires the incumbent to possess certification\*.
  - 3. Work an average of at least one half of a school day.
  - \*Members of the professional staff of the State Board of Education or the Board of Higher Education or any of its constituent units are exempt from certification requirements but must be working in an educational role. "Educational role" or "educational capacity" means having duties and responsibilities that would require a certificate issued by the State Department of Education if performed in a public school in the State of Connecticut.
- Demographic Changes Employers should report to TRB via the Transmittal file all address, email and name changes for all members. TRB does not accept demographic changes for Active Teachers and all reporting members will be referred to their district's office
- Mandatory contributions Statutes governing the TRS require that the employer withhold and remit to the TRB each month (September to June) in full for any month in which the member was in service on the first working day of the month or terminated service after the first working day of the month
- Voluntary members may elect to voluntarily make after tax contributions to a voluntary account by authorizing
  additional deductions to be withheld from their salary by the employer. These should be reported in the transmittal
  file by your district. These contributions are subject to IRS limitations, refer to Recent Memos and Mailings (ct.gov)

# Includable and Excludable Payments

| Includable                                                                                                    | Excludable                                                                                                    |
|----------------------------------------------------------------------------------------------------|----------------------------------------------------------------------------------------------------|
| Teaching/Educating (all eligible positions)                                                                       | Extra Duty                                                                                                    |
| Annual Contract Salary                                                                                            | Athletic Coaching since 1971                                                                                                    |
| Paid Time Off (sick, personal)                                                                                    | Terminal Pay                                                                                                    |
| Sixth Assignment (traditional and semester assignment* extended thru SY24)                                        | Unused Sick/Vacation/ Balloon payments                                                                                                    |
| Longevity                                                                                                    | Incentive Compensation/ Bonuses                                                                                                    |
| Salary Differentials & Pensionable Stipends Such as: Department Head, Team Leader                                 | Expense Reimbursement                                                                                                    |
| Additional Duties Beyond School Year<br>Such As: Guidance Counselors, School Psychologists, School Social Workers | Fringe benefits                                                                                                    |
| Adult Education (must be for a diploma)                                                                           | Timing Directed by Member                                                                                                    |
| Paid Administrative Leave                                                                                         | Summer School (as defined)                                                                                                    |
| Part-Time Lecturing – State Colleges                                                                              | Curriculum Development (Unless Regular/Contractual)                                                                                                    |
| Extended School Year for Special Education as required by an IEP, as an extension of their primary duties         | Monitoring In-School Suspension                                                                                                    |
| Substitute Service – Permanent "long term" – one assignment 10 months                                             | Intermittent Responsibilities                                                                                                    |
|                                                                                                    | Payments to Superintendents Not Part of Base Salary                                                                                                    |
|                                                                                                    | Substitute Service – Daily, Per Diem, Regular, Building, Short Term Sub. (This service is purchasable if employee is certified & employed over 40 days) |

# Separation from Employment

- Follow 1<sup>st</sup> day of month rule
  - If full contributions cannot be deducted, contact your fiscal representative
  - If continued employment in another district
- Withdrawal
  - Must be an Inactive Member
  - Must be a total withdrawal
  - Form for requesting a withdrawal of funds can be found on the TRB website: <u>Application for</u> Withdrawal of Member Deposits
- Disability An active member of the system who becomes disabled may be eligible for disability benefits through TRB. These members should be referred to the Disability information found under the Active Teachers section on the TRB website <u>Disability Information</u>
- Retirement Members who have reported plans to retire should be referred to the Retirement
  information found under the Active Teachers section of the TRB website <u>Retirement Process (ct.gov)</u>

# Reemployment of Retired Members

- Subject Shortage Area / Priority School District
  - Controlled by SDE, <u>Post Retirement Reemployment Publications (ct.gov)</u>
  - 2 years aggregate (2<sup>nd</sup> year requires prior TRB approval)
- 45% rule
  - Multiple assignments must fall under 45% (cumulative salary)
  - Any member in violation to this rule will be required to reimburse TRB any excess compensation received
  - Employer cost to fringe benefits is part of total compensation
- Pension Suspension
  - Member may elect to work over 45%, if they suspend their pension temporarily
    - Do no report salary or take out contributions
    - No additional service credit will be added to TRB
- TRB contributions should NEVER be reported after retirement
- BOE is required to submit the appropriate TRB form for each post retirement assignment

### Resources

- Post Retirement Reemployment Guide
- <u>Post Retirement Reemployment Forms (ct.gov)</u>

# Leave of Absence

- Current Leave of Absence (CLOA)
  - TRB gives a member opportunity to purchase retirement credit for a formal (typically unpaid) leave of absence granted by the board of education (limited to 10 months in their entire teaching career)
  - TRB does not accept partial LOA
  - Members must either be working or on CLOA but cannot use both at the same time
  - The salary paid during a leave of absence is not used in determining the final average salary for purposes of computing retirement benefits
  - Mandatory contributions paid directly by member to TRB at 100% FTE salary
  - Completed form must be received by TRB the month prior to the beginning of the unpaid leave
  - Leave is billed based on status as of the first working day of the month
    - Example: Official leave started 10/15/2023, member on paid leave until 11/5/2023 and unpaid leave till 12/16/2023. BOE should report member for October and November (full contributions and salary), TRB will bill for the unpaid leave December, BOE should not report any salary or contributions for that month.

# Leave of Absence cont.

### Workers' Compensation

- Members who are receiving documented Worker's Compensation Benefits will be considered as active members of the retirement system during such period benefits are payable.
  - 1. Payment for pension credit is voluntary for a member receiving salary through worker's compensation; payment is required in order for credit to be granted.
  - 2. The annual salary will be the annual salary the member would have received if actively engaged in teaching.
  - 3. Contributions necessary to obtain full credit must be based on the annual salary rather than the actual/partial amount paid under Worker's Compensation.
  - 4. The member may obtain credit by any of the following methods: a) Payroll deductions from partial salary being paid by the employer. b) Monthly personal payments c) In a lump sum, but interest will accrue from the date the case is settled to the date of payment.
  - 5. The Retirement Board should be notified of pending Worker's Compensation claims that will result in absences of more than one month.
- First working day of the month

### Previous Leave of Absence

Members granted a leave of absence in which a current leave of absence option was not utilized may request to
purchase this using service purchase rules outlined on the prior service section of the TRB website:
<a href="https://portal.ct.gov/TRB/Content/Active-and-Inactive/Active-and-Inactive-Menu/Purchase-Service-Credit">https://portal.ct.gov/TRB/Content/Active-and-Inactive/Active-and-Inactive-Menu/Purchase-Service-Credit</a>

\*members must return to a full-time teaching employment for 1 full school year to be eligible to purchase PLOA and have a minimum of 5 years of CT service credit. Limited to 3 consecutive school years

# 12-month assignments

- TRB utilizes a standard 10-month (September to June) calculation for all TRB purposes, this calculator is available on the TRB website <a href="Employer Information">Employer Information (ct.gov)</a>
- If a 12-month employee leaves after start of 12-month assignment, please email salary and term date you your fiscal representative
- If employee transfers to a new district, new district will pickup the remaining summer contributions
- Summer contributions are reportable to the extent that the member continues employment with a district
- Per diem/hour paid employees do not qualify as a 12-month assignment

# Adult Education

- Payment for additional teaching assignments in a program for adults for which high school credit is granted <u>leading</u> to a diploma (High School Credit Diploma Credit Program) provided the teacher is certified for such assignment (106 endorsement or 092 for the Director of High School Diploma Credit Program).
- Compensation paid to teachers who serve as Adult Education teachers in your school district will be subject to mandatory retirement contributions if all of the following conditions are met:
  - 1. The teacher is serving as an Adult High School Credit Diploma Program and is employed an average of half-time or greater.
  - 2. The teacher holds certification in the High School Credit Diploma Program.
  - 3. The hourly rate of pay is at least equivalent to the hourly rate of pay for a first-year teacher.
- Employers will be required to withhold mandatory contributions on the earnings of regular k-12 teachers who serve in such programs and who are active participants of the Teachers' Retirement System.
- Because of the nature of these assignments, you may not be able to program these additional salaries at the beginning
  of the school year. The additional salary and contributions should be reported on the next transmittal of retirement
  contributions to CTRB.
- If the individual is solely holding an assignment in adult education and less than 50% FTE, the adult education form can
  be completed at the end of the school year to submit a request for service purchase. (must purchase oldest service first)

# Hourly Paid Certified Teachers

- Not to be used for Adult Education assignments or less than  $\frac{1}{2}$  time employees
- In the past, teachers were being misclassified as tutors therefore:
  - Regulations adopted by the State Department of Education have clarified the status
    of individuals who serve as Chapter I / Title VI Tutors. Tutors are deemed to be teachers,
    requiring the possession of a teaching certificate if they meet any of the following
    conditions:
    - They are not directly supervised in the delivery of instructional services by a professional certified employee in a position requiring certification.
    - They are fully responsible for the planning of the instructional program for the student.
    - They evaluate overall student progress.
    - They do not receive specific directions from a supervising teacher or administrator in developing specific lesson plans.
- Tutors, who possess a certificate but do not perform any of the functions described above, are not deemed to be teachers. These individuals should not be reported to TRB as members of the system or certified personnel. Since duties may vary, it is necessary that each tutor position be evaluated based on the above guidelines.

# Annual Statements

- Annual Statements are emailed to each member via secure email typically around
  December/January. Please ensure we have the most up-to-date demographic info when reporting
  your employees on the transmittal.
- Informational cutoff date is as of June 30<sup>th</sup> of the prior school year, any activity after such date will not be reflected
- Copies of annual statements are also provided to every employing district. Each district should provide duplicate copies of annual statements to their employee upon request unless it requires TRB intervention.
- Members can also request duplicate statements and/or report inaccuracies on their annual statement by accessing the annual statement center found on the TRB website <u>Member Annual Statements</u>

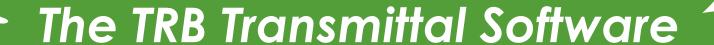

TRB has designed a system for districts to report demographics, salary, and contribution information for active members. We advice all transmittal processors to use a secure computer that meets the policies of your district. This PC must be able to access the Internet and business email to receive exception reports from TRB.

# Transmittal Definitions & Explanation

### WHAT IS A TRANSMITTAL

 The file provided by employers that includes a list of teacher contributions, demographics, changes, and pertinent information for TRB

### TRANSMITTAL FILE

 The monthly report file produced through the TRB Transmittal Software or extracted from payroll system according to the file specifications indicated by TRB. Contact <u>TRB.IT@ct.gov</u> for file specifications

### TRANSMITTAL EMAIL

- TRB.Transmittal@ct.gov
- Due On Fifth Business Day Of The Following Month, otherwise a statutory late fee will be assessed and payable to Teachers' Retirement Board via physical check.

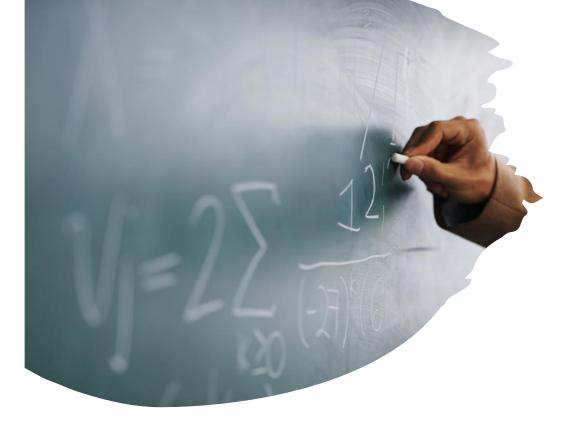

# Integrated Files - Generated from Payroll System

If using a payroll system to extract data, it must be in the format specified by TRB, to be transmitted on the transmittal file. Contact TRB.IT@ct.gov for file specifications:

- Should still be using the TRB Transmittal software to check before submission
- Review the "What to Look for Before Transmitting" slide

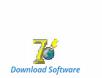

### Transmittal Software

(For active teacher mandatory contributions/salary)

pensionable salary towards mandatory contribution This refers to the change in an employee's withholdi

User Manual 📜 Exhibit 1 🖔

Upload Instructions 🖫

# Installing the Software

- 1. Go to the TRB Website <a href="https://portal.ct.gov/TRB">https://portal.ct.gov/TRB</a>
- 2. Click on the For Employers menu
- 3. Click the Software Applications link
- 4. The Transmittal Software program is the first option on the page

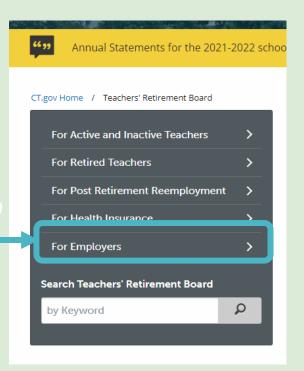

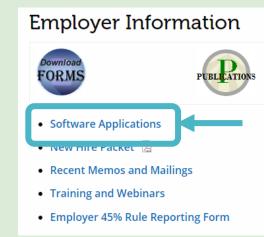

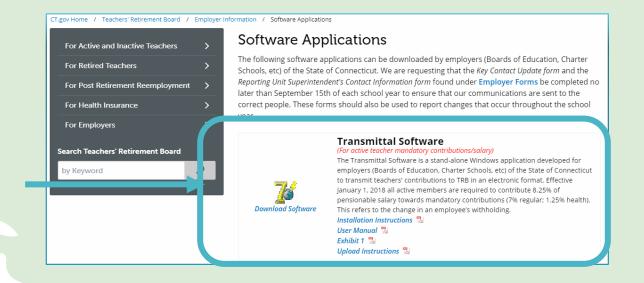

# Installing the Software

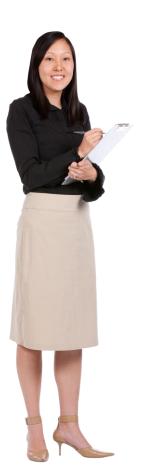

- Before Installing the Software on a New Computer
  - Create or copy your "Data" folder to a secure server/shared folder or other secure place you can retrieve it from later.
  - This data folder should contain all previously uploaded files. You will need the last month's file to prefill your system.
  - Close all windows programs before clicking Install
- Gather Necessary Information
  - Ask district IT if you need administrator privileges.
  - A Guide to Using the Software
  - <u>User Manual</u>
  - Retrieve your TRB District Name and Number
    - https://portal.ct.gov/TRB/Content/Active-and-Inactive/Active-and-Inactive-Menu/District-Names-and-Codes

# Installing the Software

- Ensure all windows programs are closed before proceed
- To download the software onto your computer, click on the Transmittal Logo (left)
- A download will appear with the zip file needed to begin the process, save that file
- Access the location where the download was saved and double click the TRBsetup.exe to begin running the installation
  - Accept the agreement and click Next
  - "Create a Desktop shortcut" should be checked and click Next
  - Click on the Install icon
  - Click "Finish" to complete the setup
- If you encounter an errors or need permission, please contact **YOUR** districts IT staff for assistance as you may need additional permissions by your IT division to install the program
- The program will install the software to the "C:" drive of your computer in the following location
  - "C:\Program Files\TRB Transmittal Software V3
- Once the location is available, copy the "Data" folder you are using for your backup and add the copy to the C: drive location
  - The path should look like this: C:\Program Files\TRB Transmittal Software V3\Data
  - Transmittal files will save in this location for historical purposes should you need to refer to them later.
  - The software is designed to only look for files within the folder labeled "Data" within that location so you will need this setup to proceed

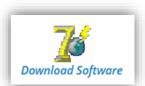

Additional instructions and details are available on the TRB website:

<u>Transmittal</u>
<u>Software</u>
<u>Installation Steps</u>

# Using the Software - First Login

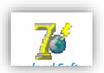

To start the Transmittal Software double click on the TRBtransgenV3 icon your desktop

- The first time you use the program it will open to the Employer ID screen. Please enter your Employer ID number into the box and then click "Open"
  - Note: Your Employer ID is the ID number provided to your district by TRB. If you need your Employer ID, you can locate it here.
- The next screen will ask that you enter your Employer Name.
  - It is critical to enter name and number exactly as shown (including all capital letters and leading zeros) into the transmittal software. The file can only be received and read by the TRB Manage Membership System if the entry is an exact match
- The initial transmittal file begins differently from any subsequent file as you will start with an "empty" file. For subsequent transmittals, employee data will be copied from your previous transmittal.
- A Guide to Using the Software

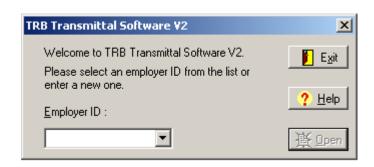

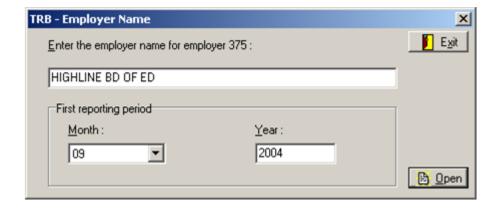

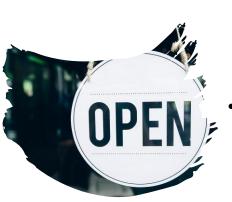

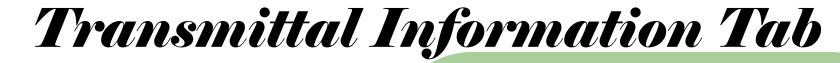

- At the very top of the screen in the blue ribbon you will notice that the file has created a file name (20040901.375 shown in this example). This is created automatically and displays in the top and in the Transmittal File Name box on this screen
- There are 4 sections shown on this screen
  - Report Data Allows movement between files in the Data Folder. You can select the month and year you would like to review which will pull that file from your Data folder. All files except the current month are locked for adjustments.
  - Employer Data displays active district for entities that process multiple files (RSD or third party).
  - Transmittal File Name Shows the directory location of the file.
     Helpful when uploading to the FTP site.
  - Important Notice notices provided by TRB in the latest version
- The bottom of the screen contains the summary information (yellow background)
  - Record count number of entries
  - The totals for your contributions broken down by type and a grand total
  - Grand Totals should be remitted to TRB in a single payment.
     Please make sure a single remittance is provided for that transmittal file as this makes account and accuracy easier for TRB

There are 3 tabs located at the top of the Transmittal Software.

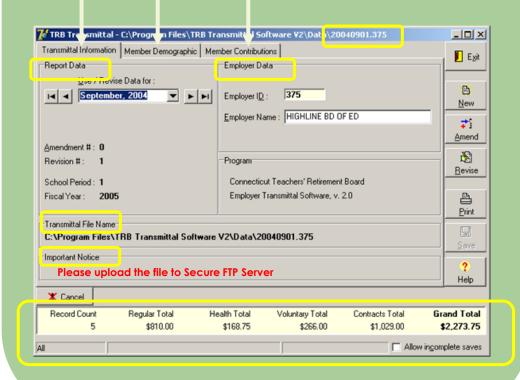

# Transmittal Information Tab - Side Bar

### Action Buttons

- Exit close the program (remember to save!)
- New Clicking this option will seal any previous month work and create your next month to begin editing. Do Not Use this until you are absolutely certain that the current month's changes and reporting is complete.
- Amend used to add members missed on original transmittal file before next month is created
- Revise no longer used
- Print Allows you to print Demographic or Transaction information. The report opens in a format that can be saved as a .CSV (Excel) file which is easier to read. DO NOT submit this review version to the TRB.
  - Click on the Print Button. Select Transaction information. Click the Save symbol. When the dialogue box opens specify the "save as" type as .csv
- Save Takes all the information entered and overwrites the file in the Data folder. Until you hit New.

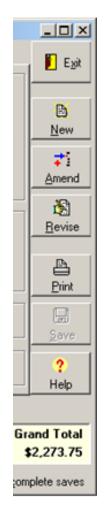

# Member Demographic Tab

- This tab is where information for members is entered
- Error pop ups or messages will warn you if a mistake is made. When you click exit you will receive a message if the file has any errors or is considered incomplete.
- You can click cancel to stop the entry without saving
- Demographic Data Typographical errors are not forgiven!
  - Social Security Number A far too common error (see page 19 of the User manual)
    - 8) (Info) (CANDY CARTWRIGHT) was entered into the system as a new member.
      9) (Info) (FLORENCE SAND) was entered into the system as a new member.
  - Mandatory Fields are indicated in BOLD font. All Information should be entered in all capital letters.
  - Email is used to communicate with members. Please provide TRB with the email address of the teacher in the space allotted. If the email address is longer than the space available, enter as much as you can. For such members with a long email address, also provide a supplemental list of emails using the template available on our website under <a href="Employer Forms">Employer Forms</a> (ct.gov). Upload the file inside the toTRB folder of your CTTP account. This is the account you use to download the Member Annual Statement Files.
  - Address Effective Date is a required field. The date is populated automatically with the current date if you are using the
    software system. If you are using an Integrated Transmittal Process (extracting the information from your payroll system) you
    will need to populate the Address Effective Date
  - Punctuation should not be used
    - You can only use @ and . in the Email field and – in the Last Name
    - Absolutely no use of apostrophes or periods such as O'Connor or P.O. Box
- Allow Incomplete Saves Located in the bottom right of the screen, allows for you to continue with entry and return later to complete. Use caution with this feature. You will need to uncheck this option before submitting your file to check for errors.

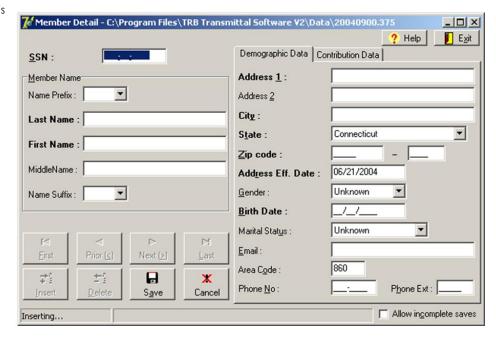

# Contribution Data Tab

- Contribution Data
  - Pensionable Compensation The employee's compensation for that time period (month) excluding any other compensation that is exempt or excluded from the TRS
    - <u>Earnable</u> Compensation 1/10<sup>th</sup> of the annual pensionable compensation for that employee's "position."
    - FTE = Pensionable/Earnable
    - No negative or 0 amounts in mandatory fields.
  - Mandatory Contributions
  - Regular 7% of pensionable
  - Health 1.25% of pensionable
  - Voluntary Contributions refer to what the member has elected
  - Contract Payments are after-tax deductions if the member has any noted with TRB
- Once you have completed all details for the member click "Save"

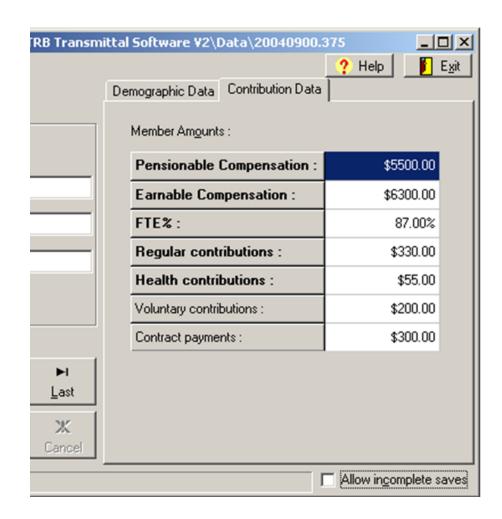

# Member Tabs

- At the bottom of the screen are various buttons you can use to review this section
  - Detail opens the highlighted member to view the entry details
    - Can be used to insert, update, or view members
    - Can be used to delete members who leave the district or go on unpaid leave
  - Insert creates new entry for a new member
    - Use when someone joins your district or returns from **unpaid** leave
  - Sort allows you to sort the active column
  - Search allows you to filter records and show on screen only the records that meet your search criteria
  - Show Errors to show member records with errors (if any)
    - A dialogue box will appear with errors found within the entries. The SSN is provided for reference.
    - Click OK and the screen will show only those members with errors for correction
    - Some errors are intentional but unless you have spoken with TRB to confirm these, you should show no errors
  - Show All removes any search filters
  - "Allow Incomplete Saves" is only for approved saving with errors contact
     TRB before transmitting a file with incomplete saves enabled

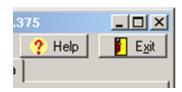

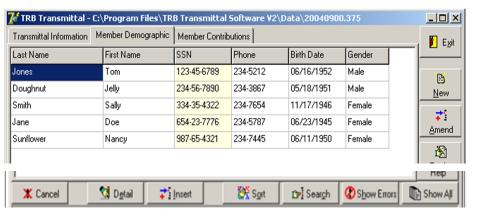

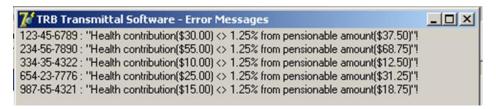

# What to Look for Before Transmitting

## Before transmitting to TRB verify:

- Employer Name Format
- Click on Show errors and fix errors before sending
- Clicking on "OK" shows only the records with errors
- To see all records again, click on the "Show All" button
- If the list of errors is long, you can click on "As File" to open in notepad
- Search for Pensionable/Earnable salaries, mandatory contributions to identify any \$0 or negative dollar amounts. These should be deleted from the Transmittal, otherwise the entire file does not process.

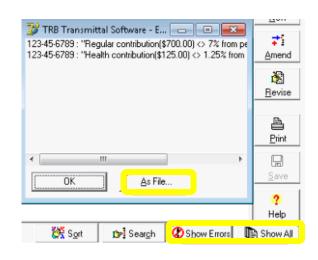

# Save & Submit

- Click on the Transmittal Information tab (top left) to go back to the first screen we reviewed
- Double check your totals at the bottom of the screen in the yellow section
- Uncheck Allow Incomplete Saves (if possible)
- Save the file

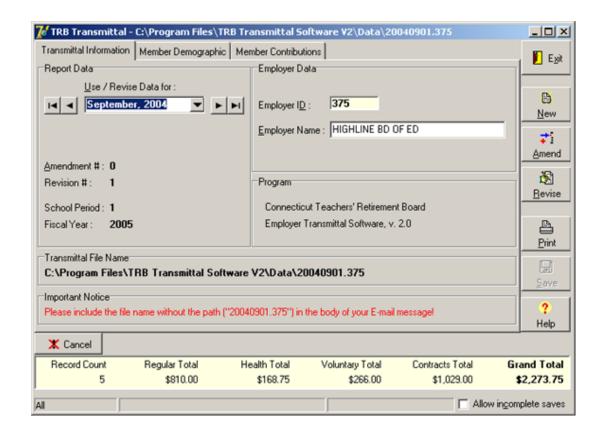

Uploading Files

Once you have completed your file and saved to the Data Folder you are ready to upload (transmit) the file to TRB

Access the FTP Site/Secure Upload

### Https://sft.ct.gov

- Use the username with CTBOE, This is NOT your Subsidy Login
- If you have forgotten your password, please email the TRB IT team at <u>TRB.IT@ct.gov</u>. The "forgot your password" in this screen does not work for districts

### 2. Click on Upload

- You can upload using the Upload button located just above the light grey area or;
- You can upload by opening a windows explorer screen and locating the file you wish to send and then dragging and dropping the file into the ST Web Client screen

### 3. TRB will provide a confirmation email within 24 hours

 If you do not receive confirmation by the next business day, please email TRB.Transmittal@ct.gov

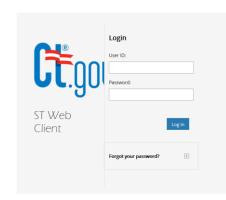

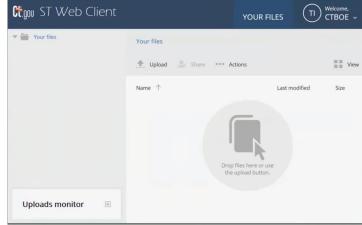

### Accounts Used:

| Usage                                                   | User ID | Notes                                                                      |
|---------------------------------------------------------|---------|----------------------------------------------------------------------------|
| Quarterly Health<br>Subsidy Reporting                   | 999CTIS | You will be asked to<br>set your own<br>password after you<br>first log in |
| Uploading<br>Transmittals                               | СТВОЕ   | Do NOT change this password, this account is shared with every district.   |
| Annual Statements<br>and Long Email<br>Lists/other info | 999CTTP | You will be asked to<br>set your own<br>password after you<br>first log in |

# After you Upload

- Batch Number: 0013752021T0200 (example)
- Exception reports are sent via email with any errors identified in your submitted file
  - (Rev.) Cannot be posted to member accounts
  - Info Will post but may cause the member's information to be listed inaccurately. This could result in significant expense to the member later on.
  - Review new members added typo in SSN/DOB could create a duplicate member account
- Clarification on exceptions should be directed to Exceptions.Transmittal@ct.gov
- This report does not include exceptions related to members' certification status. The Board of Education is responsible to verify employees' certification status and to report only appropriately certified employees as Teachers' Retirement Board members.
- If an amended file needs to be created or you need to create a New file from an error file - refer to page 12 of the TRB Transmittal guide A Guide to Using the Software

{ HYPERLINK "mailto:smithd@highlinebdofed.com" }

The following (10) items were noted during the processing of P0030900.375

- 1) (Rev.) "TOM JONES" couldn't be added as employed member!
- 1) (Rev.) Member status is invalid for TOM JONES.
  2) (Rev.) Member status is invalid for TOM JONES.
  3) (Rev.) Reported salary differs from that reported in the previous month By more than 45% for (JELLY DOUGHNUT).
  4) (Rev.) Invalid regular contribution amount for member MIKE BROWN.
  5) (Info) No SDE certification record found for member (MARGARET SMITH) (6) (Info) (JEFREY HOLMES) was entered into the system as a new member.
  7) (Info) No SDE certification record found for member (JOHN DOZEN)

- (Info) No SDE certification record found for member (JOHN DOZEN) (Info) (CANDY CARTWRIGHT) was entered into the system as a new member.
- 9) (Info) (FLORENCE SAND) was entered into the system as a new member. 10) (Rev.) Member (MARY NARCISSUS) FTE changed from last month.

Items marked as (Rev.) were not posted to the member's account for the reason noted. Please make appropriate changes to your system and send us a "Revised" transmittal. Failure to do this will result in incorrect account balances and inaccurate member annual statements.

Items marked as (Info) have been posted to the member's account and are listed for your information. You should verify their accuracy and report any discrepancies to us by email at exceptions.transmittal@ct.gov.

Please let us know if you have any questions or need assistance.

Teachers' Retirement Board Thursday, November 4, 2004

| Position | Meaning                    |
|----------|----------------------------|
| 1-3      | Always 001                 |
| 4-6      | The town # assigned by TRB |
| 7-10     | School Year ending         |
| 11       | 'T' for Transmittal        |
|          | Pay Period (01- September, |
| 12-13    | 02 - October 10 - June)    |
| 14       | Amendment #, generally 0   |
| 15       | Revision #, generally 0    |

# Common Transmittal Errors

- Naming Convention-DISTRICT NAME BD OF ED in all CAPS ex. BOSTON BD OF ED
- Confirmation Email- Contact TRB if you submitted your transmittal and did not receive one
- Address effective date must be included
- Do not use miscellaneous characters (\$,%, etc.)
- Pensionable divided by Earnable Salary should always equal FTE
- Do not include prior year adjustments on the transmittal, contact your TRB rep
- Do not submit late fees via ACH deposit (submit physical check)
- Adjusting Salary and Contributions- Notify your TRB rep
- Salary should never be prorated for TRB purposes. Members should be reported at 1/10<sup>th</sup>
  of their contracted annual salary for each month based on their status as of the1<sup>st</sup> working
  day of the month

# Transmittal Adjustment Scenarios

- Prior year adjustments contact TRB
- In the case of within-fiscal-year adjustments, you may increase the reported pensionable and earnable compensation in a given month to give a contribution amount which brings contributions current for the year. In subsequent months, you would report the correct wage and contribution amount. For example, suppose an employee received a retroactive contract adjustment in December (effective the prior September) that raised pensionable wages from \$5,000 per month to \$5,500.
- https://portal.ct.gov/-/media/TRB/Content/Employer/EM\_TRANSADJ.pdf

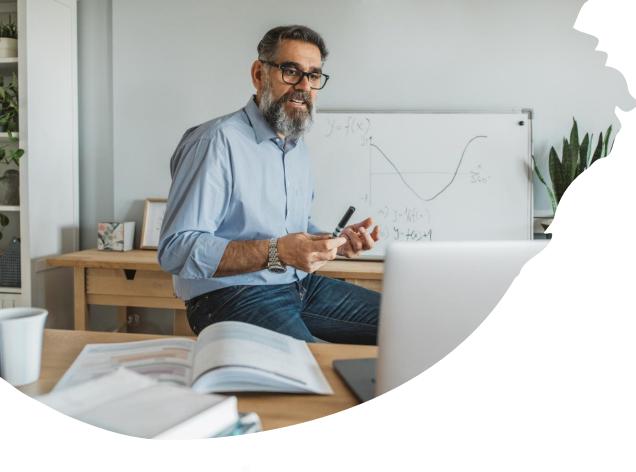

# Online Assistance

### For Employees

- Training and Webinars
  - Transmittal Training/Webinar
- Mandatory Transmittal Training Policy 📆
- Transmittal Training for 2022 Presentation 📆
- Transmittal Training for 2022 Video
- Transmittal Adjustment Scenarios 🖔
- Questions & Answers 🖔
- TRB Transmittal Software 🖔 A guide to using the Software.
- 12 Month Position Calculator (Excel format)

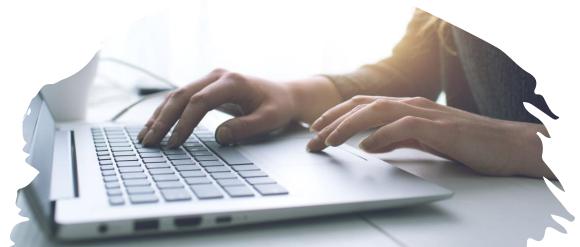

# Contact Us/ Q&A

### For Transmittal Questions or Concerns:

Email: <u>TRB.Transmittal@ct.gov</u>

Phone: 1-800-504-1102

For Tech related Questions or assistance with downloading the software:

Email: <a href="mailto:TRB.IT@ct.gov">TRB.IT@ct.gov</a>

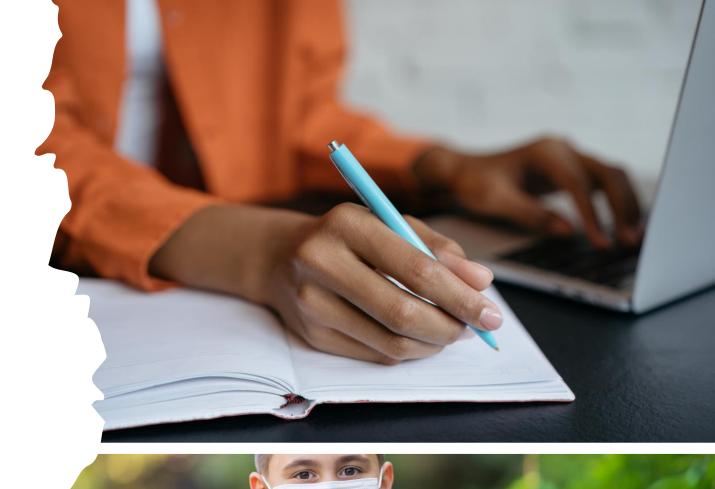

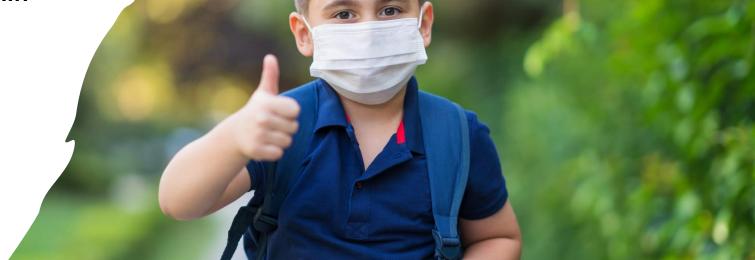